## User Guide

## Mass Upload New Salary Increment

To upload the new effective salary amount in the system through API Program (Excel File)

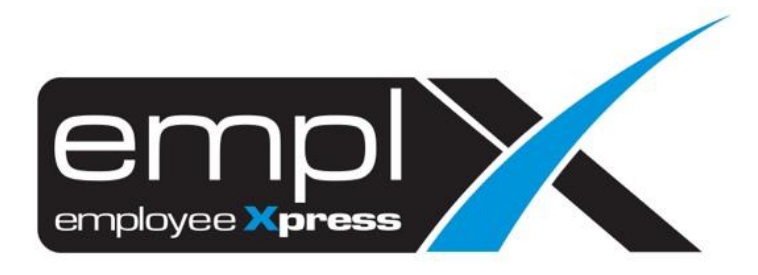

## **MASS UPLOAD NEW SALARY INCREMENT**

1. Access to **API** – **API Program**

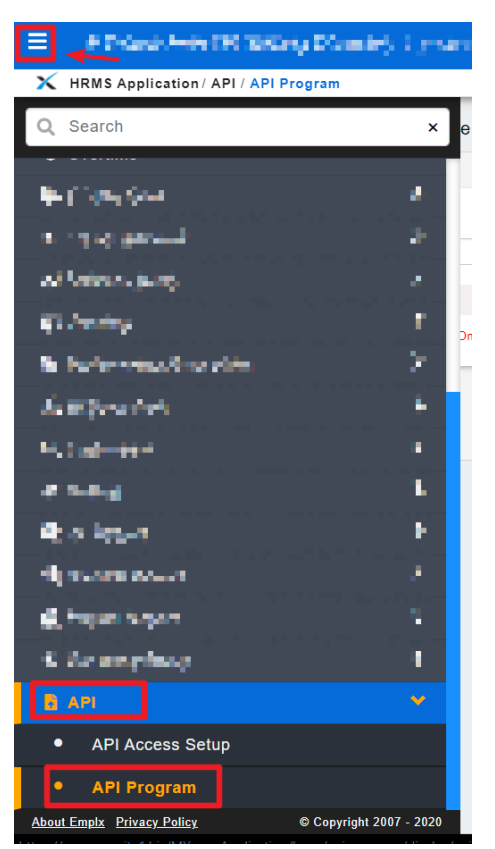

2. **API Program** [1<sup>st</sup> tab] – Program: [select "Loading employee salary increment"] – click "**Download Template**"

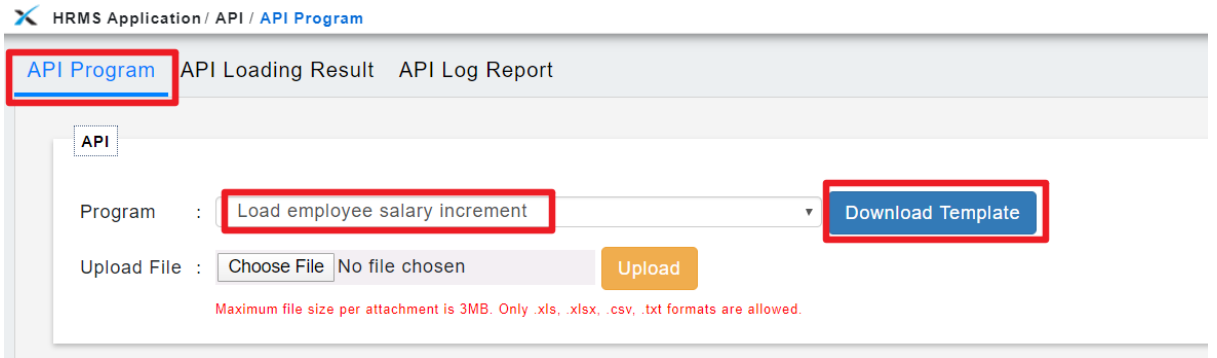

3. Click on "**XLSX**" to download

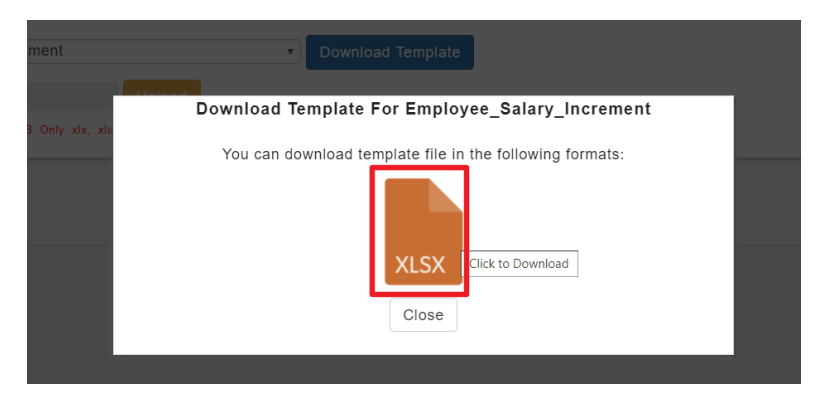

4. Paste into the Downloaded Template file – change "**Effective Date**" format to "**yyyy-mmdd**"

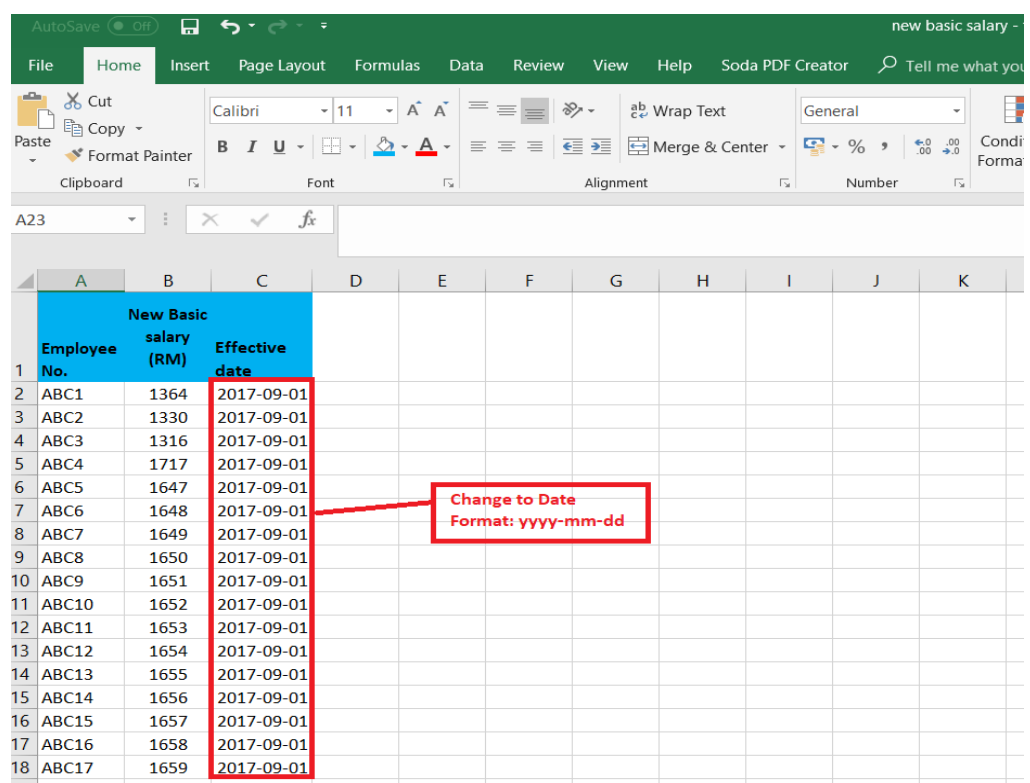

5. Copy the "**Effective Date**" column data and paste into a Notepad.

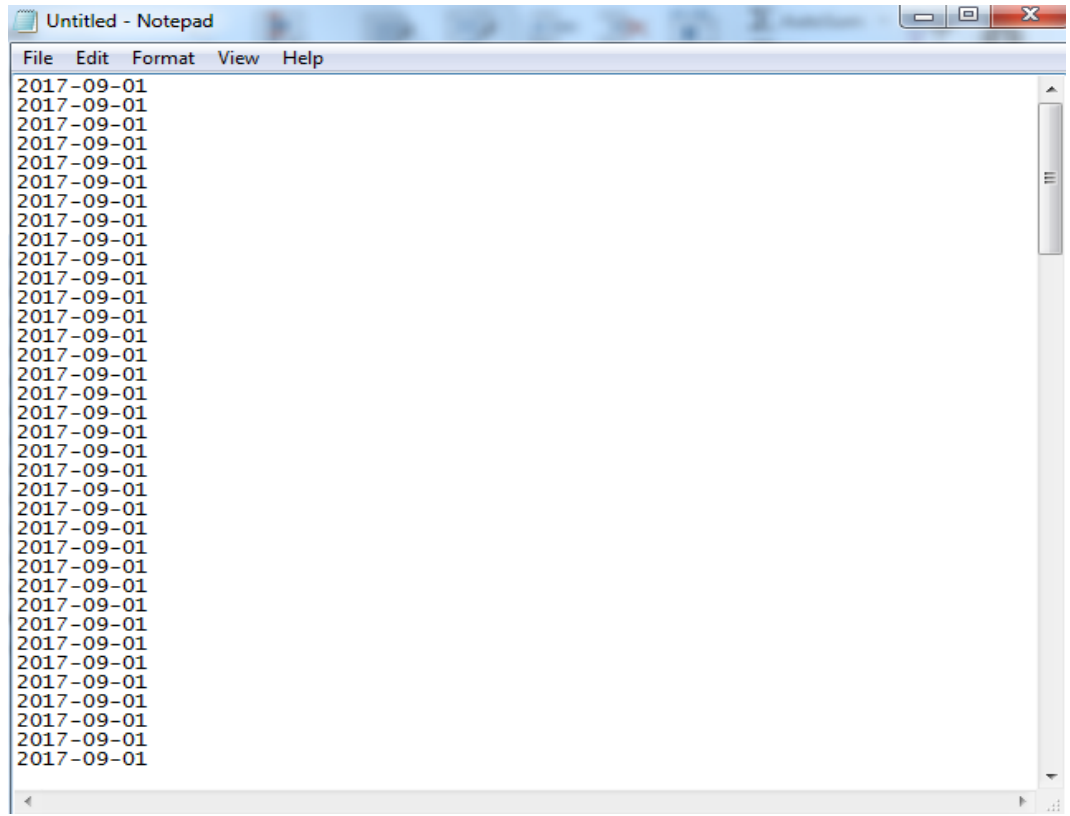

6. Change the "**Effective Date**" format again to "**Text**" (API Program only works in "Text" for date format).

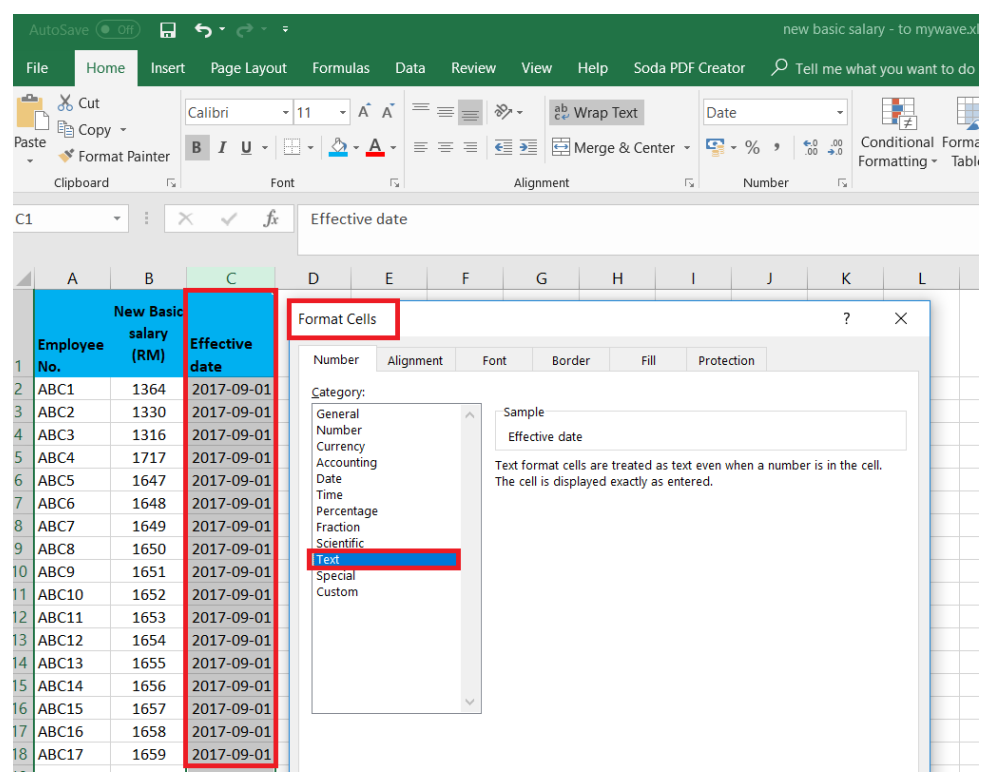

7. Copy back the Dates from Notepad and paste into the Joined date column.

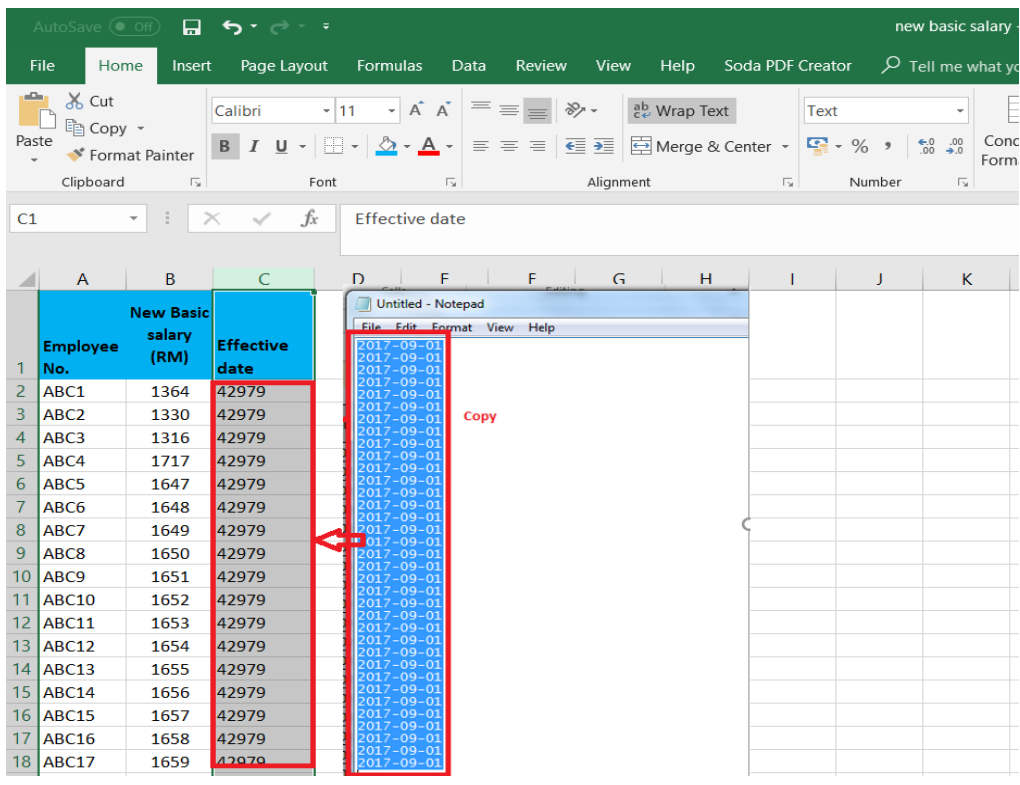

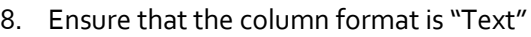

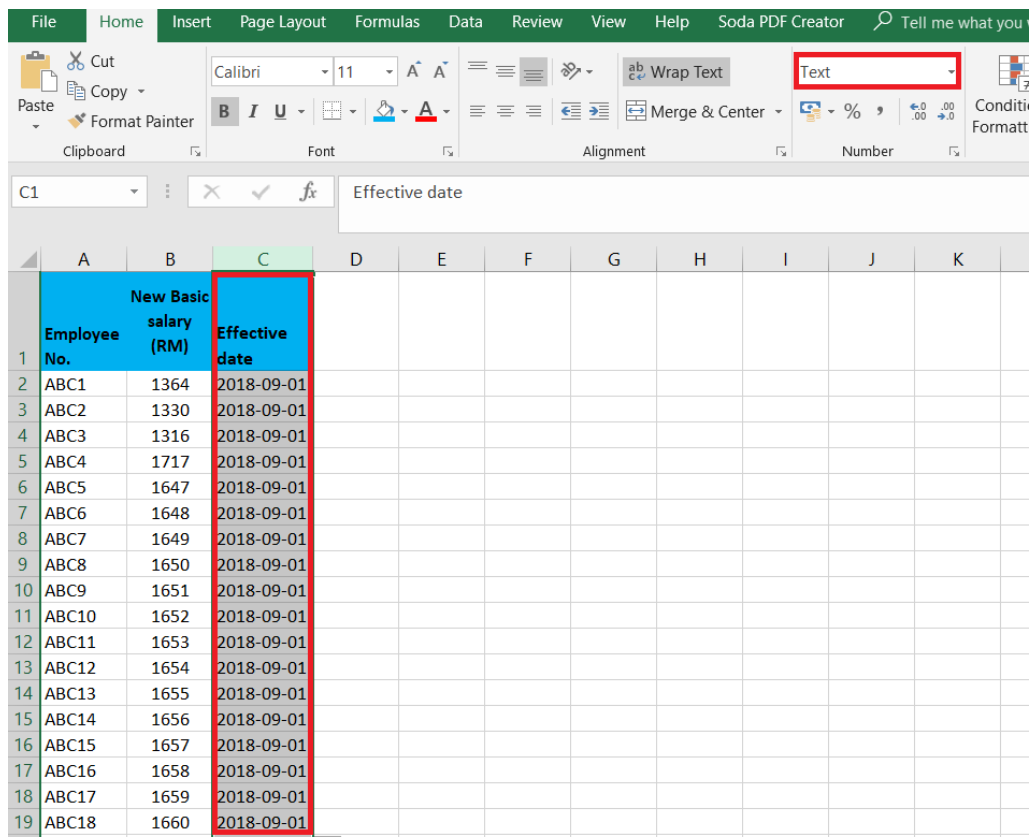

9. Update the Basic Salary column format to **Number** with **2 Decimal places**, [**untick**] User 1000 Separator.

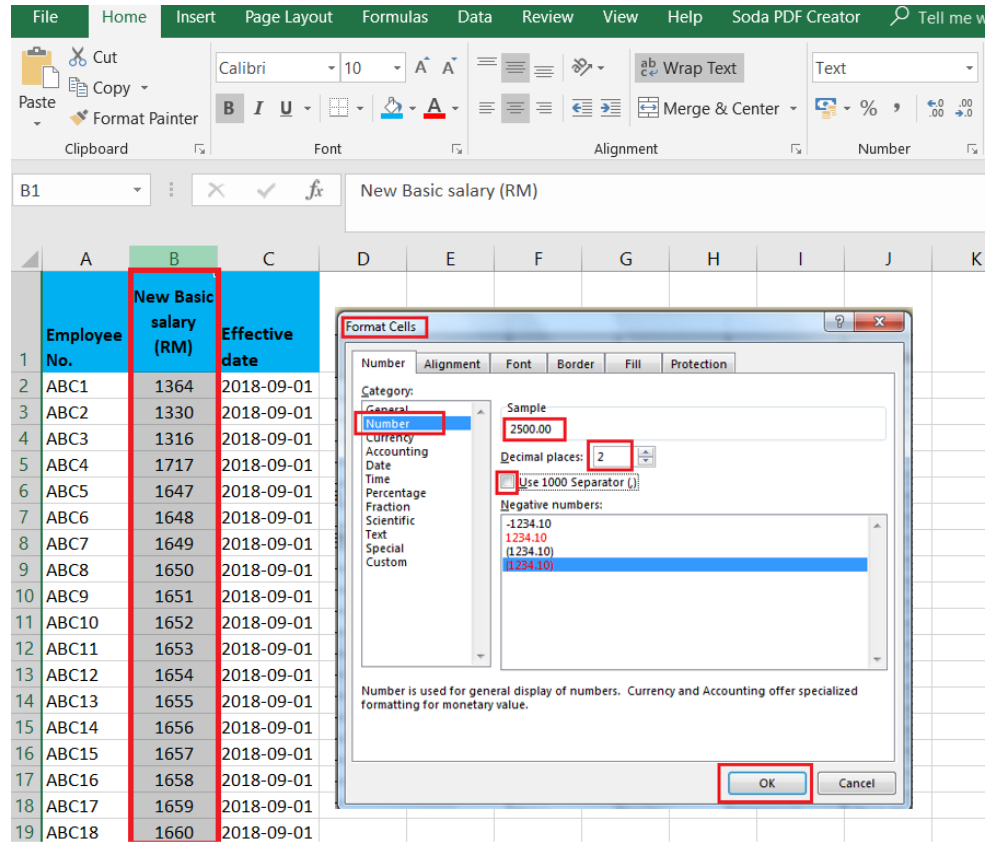

- 10. **Save** the Template file
- 11. Access to the system again [API Program], Program: [select "**Loading employee salary increment**"] – click "**Choose File**" – select the Template file – click on "**Upload**"

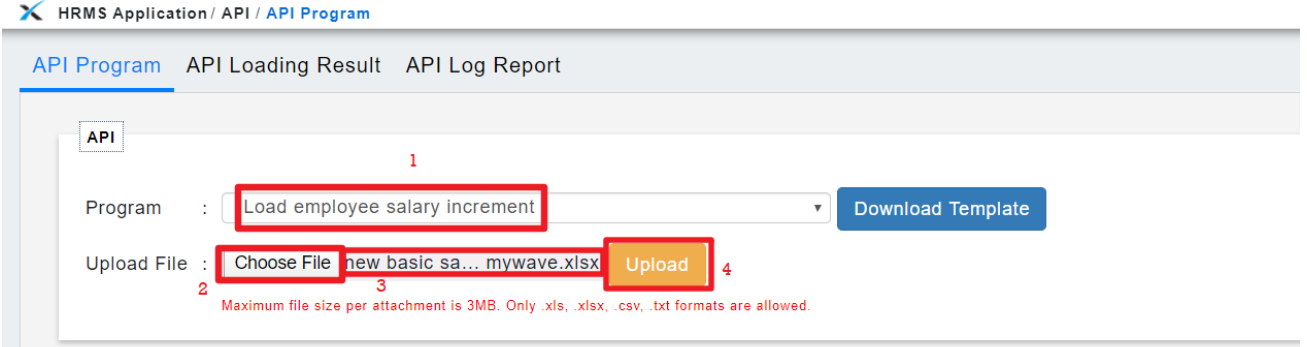

12. File summary will be listed at the bottom – after verify and confirm the data is correct – click "**Confirm**"

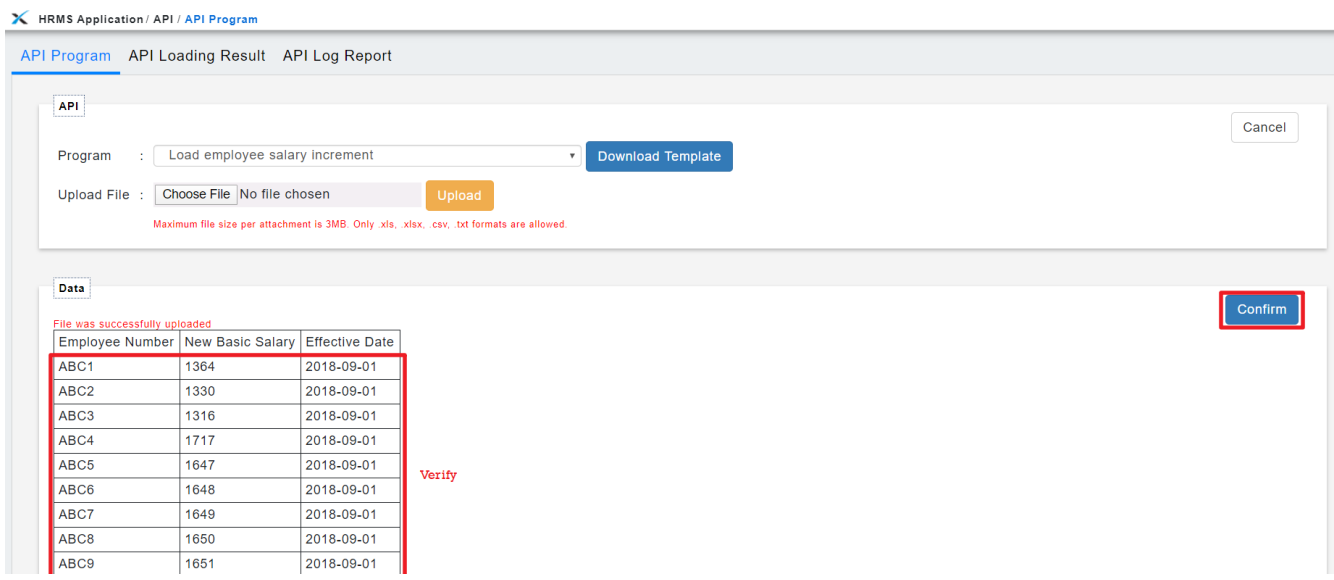

13. Ensure that the loading is completed – click "**Close**"to view the loading result.

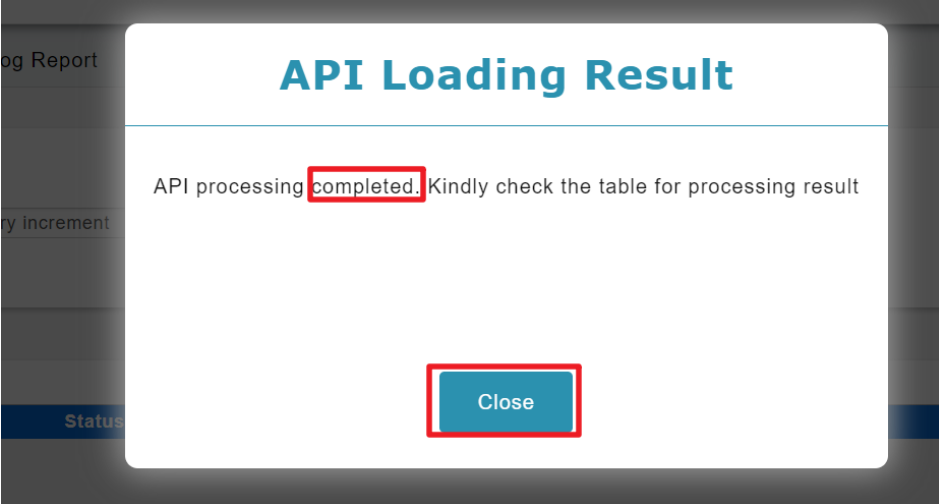

14. Loading **Result(s)** will be shown as below.

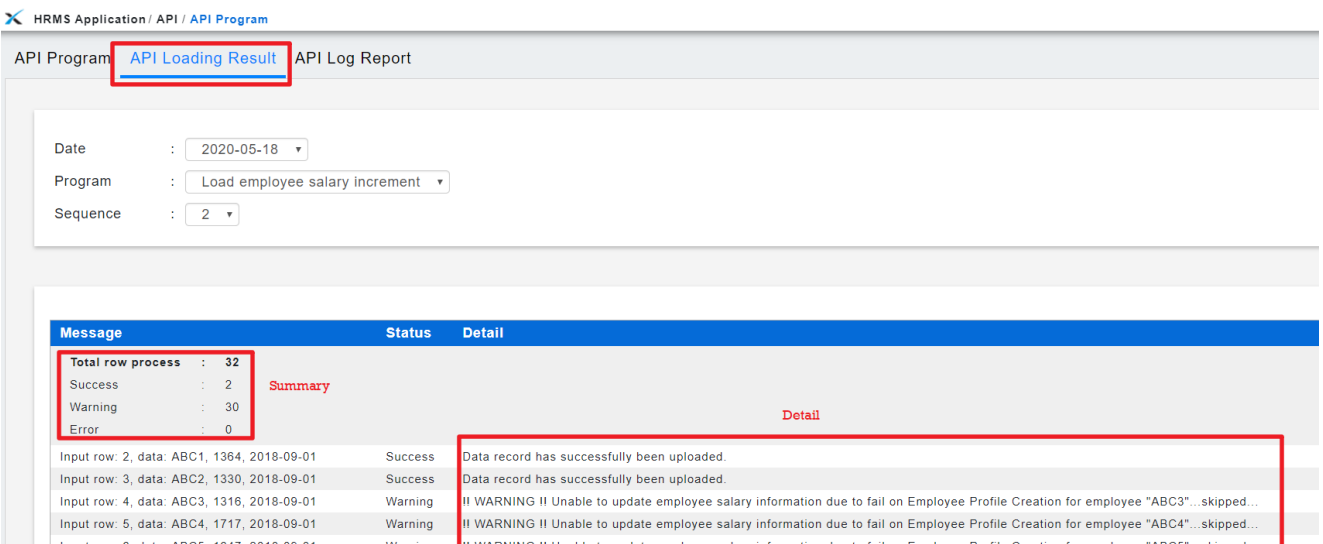

15. May verify further in the *Employee Profile (Admin) -> select employee -> Payment Info [tab] OR Dashboard -> Active Employee Profile Report / Salary Increment Report*.

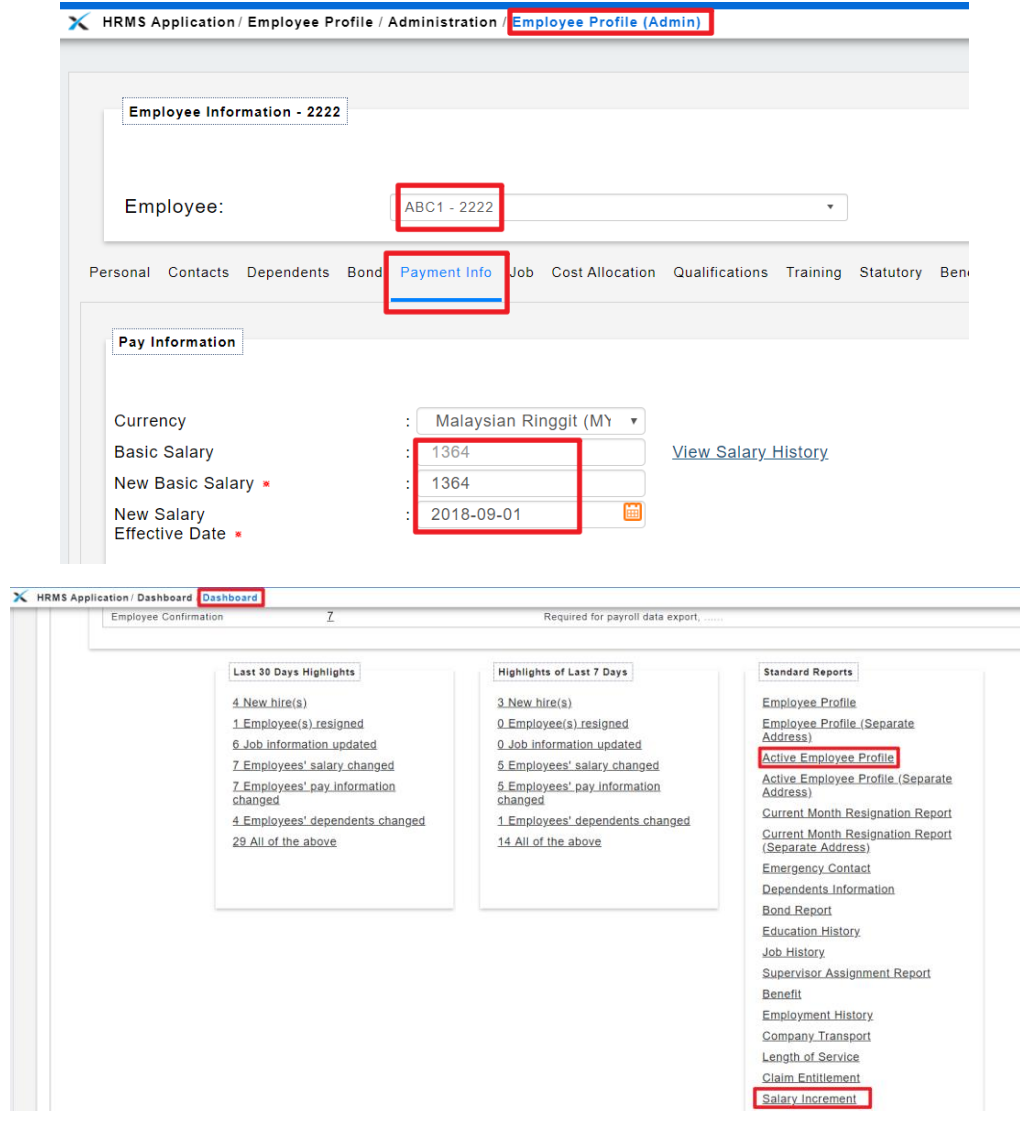